## 如何使用電子封裝檔工具開啟 DI 檔案?

1.安裝電子封裝檔工具箱後,點選應用程式

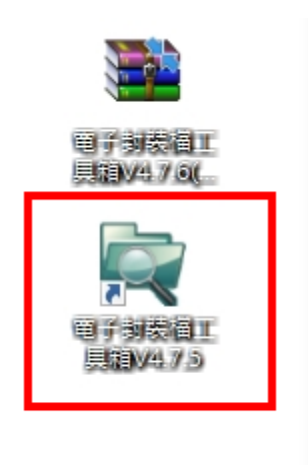

## 2.點選檢測文書本文(訊息)檔

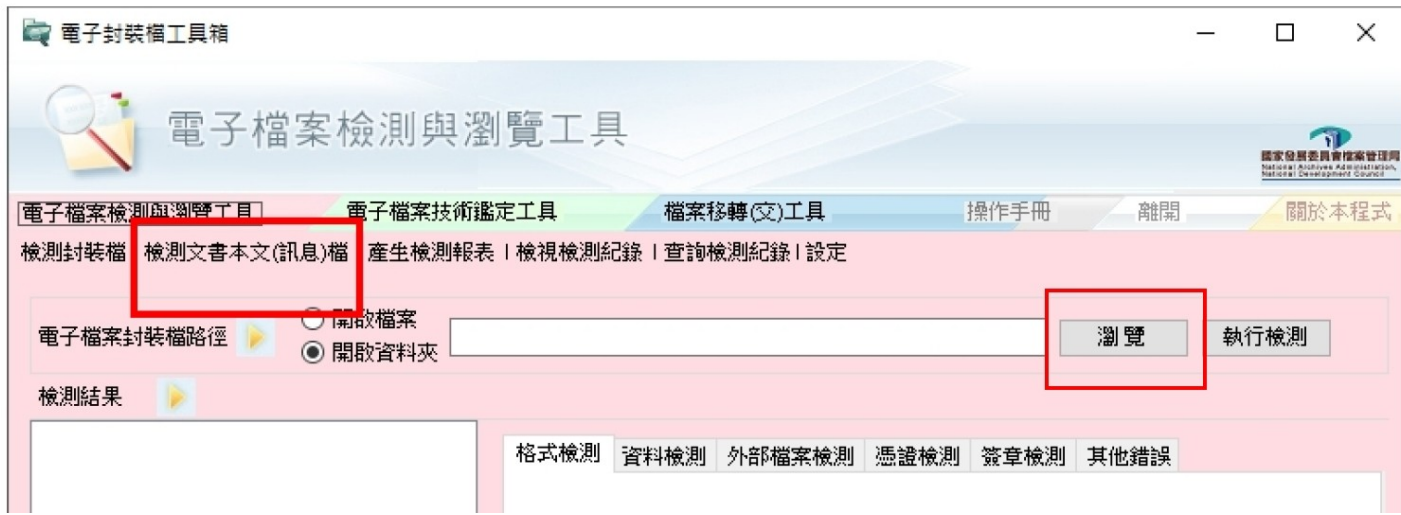

3.點選瀏覽,選擇欲開啟電子 DI 檔案,按下開啟。

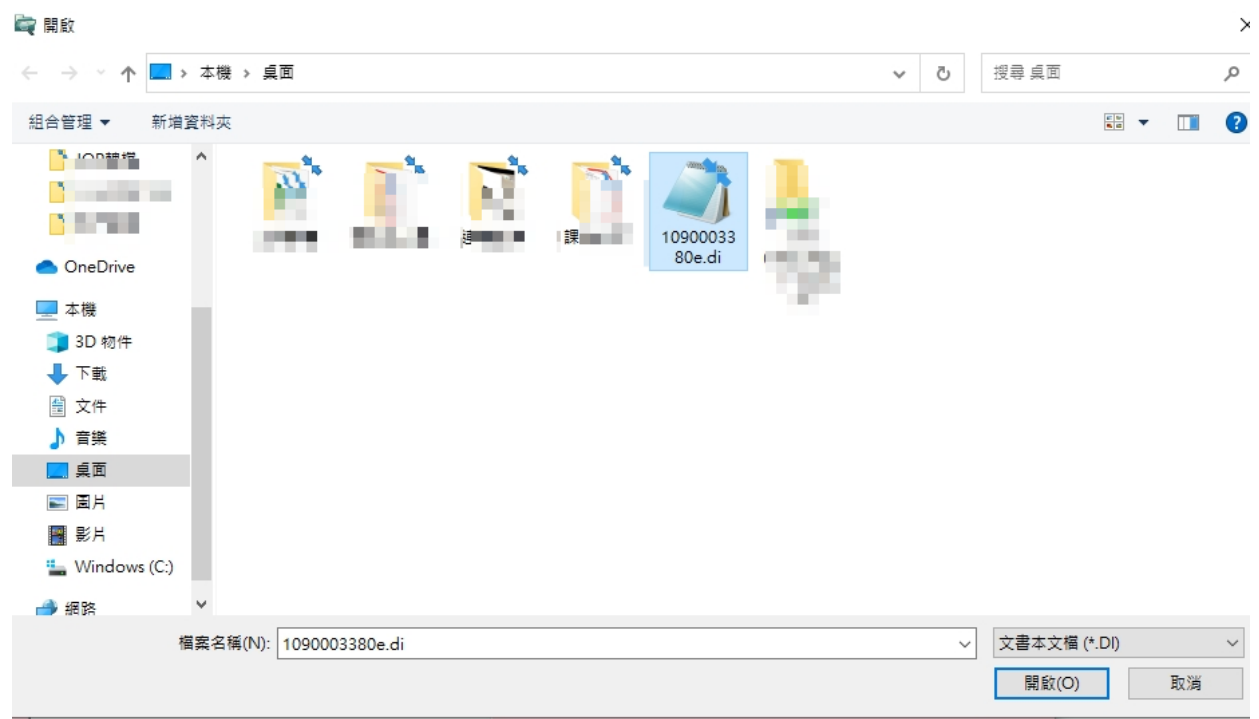

4. 點選執行檢測後,就可以看到 DI 檔案內容

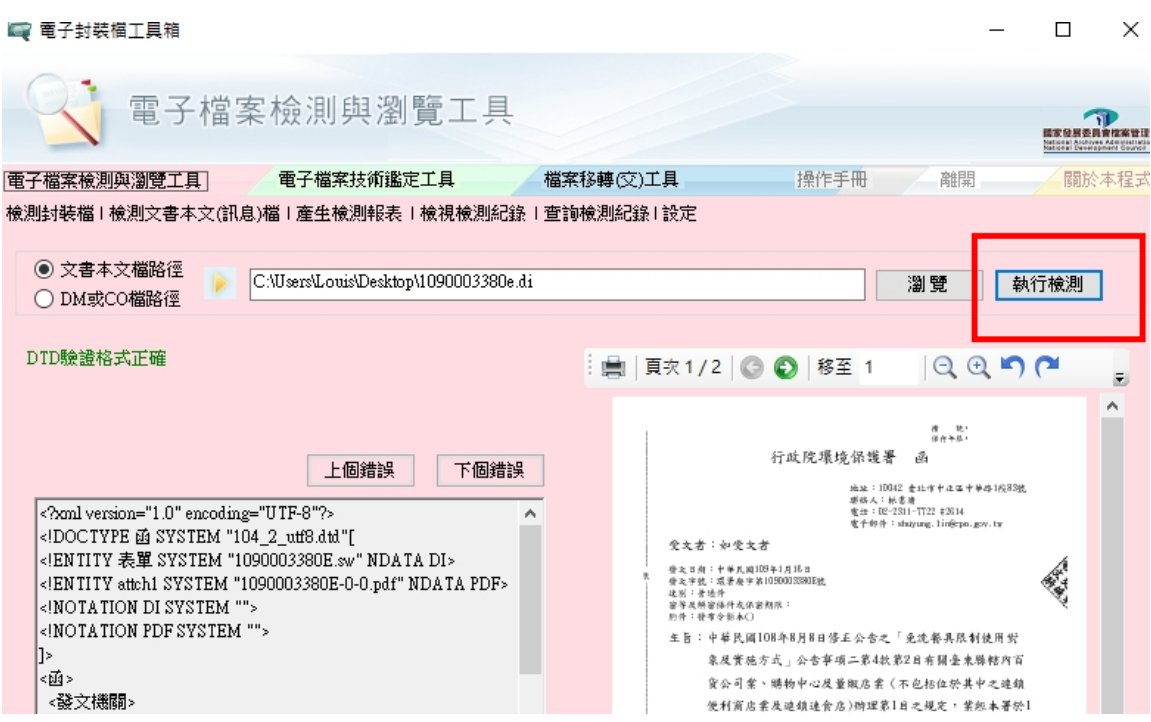